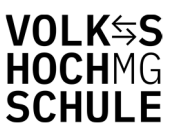

## Webtool der VHS Mönchengladbach Leitfaden für Lehrkräfte

Mit unserem Webtool für Dozentinnen und Dozenten der Volkshochschule erhalten Sie digitalen Zugriff auf Ihre Kurse. Damit können Sie den aktuellen Anmeldestand erfahren und aktuelle Anwesenheitslisten ausdrucken.

1. Registrierung Webtool

Um sich beim Webtool zu registrieren, beantragen Sie zunächst einen Webtool Zugang (Benutzernamen) bei der Verwaltung der VHS (Frau Weber), unter 02161 256400 oder per E-Mail bianca.weber@moenchengladbach.de

2. Sobald Sie den Benutzernamen erhalten haben, kann es weitergehen.

3. Auf der Internetseite vhs-mg.de müssen Sie ganz nach unten scrollen und auf den Eintrag "Für Dozent\*innen" klicken.

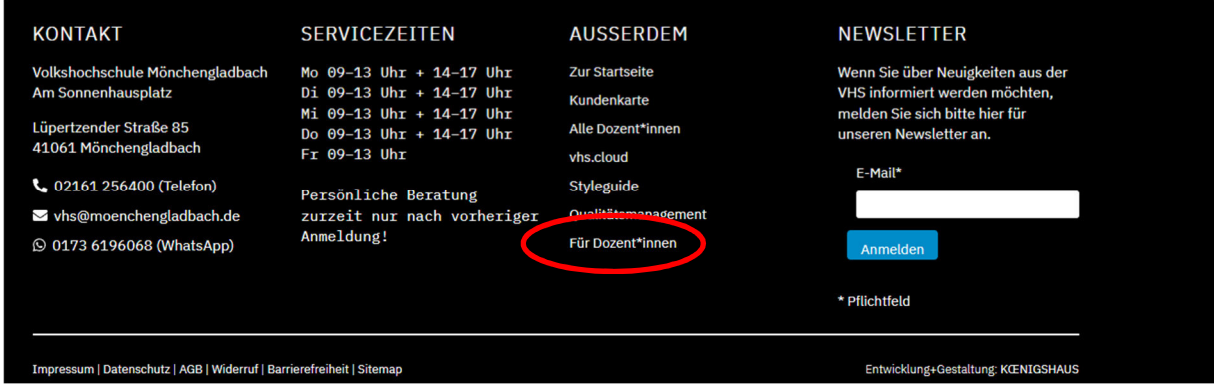

4. Es öffnet sich eine weitere Seite – klicken Sie auf – Zugriff auf Ihre Kurse

## Webtool für Lehrkräfte der VHS Mönchengladbach

 $\rightarrow$  Zugriff auf Ihre Kurse (Listen, Termine etc.)

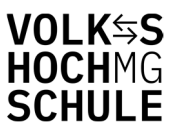

5. Hier müssen Sie erstmalig Ihr Passwort anfordern in dem Sie auf "neues Passwort anfordern" klicken. Es öffnet sich folgende Seite

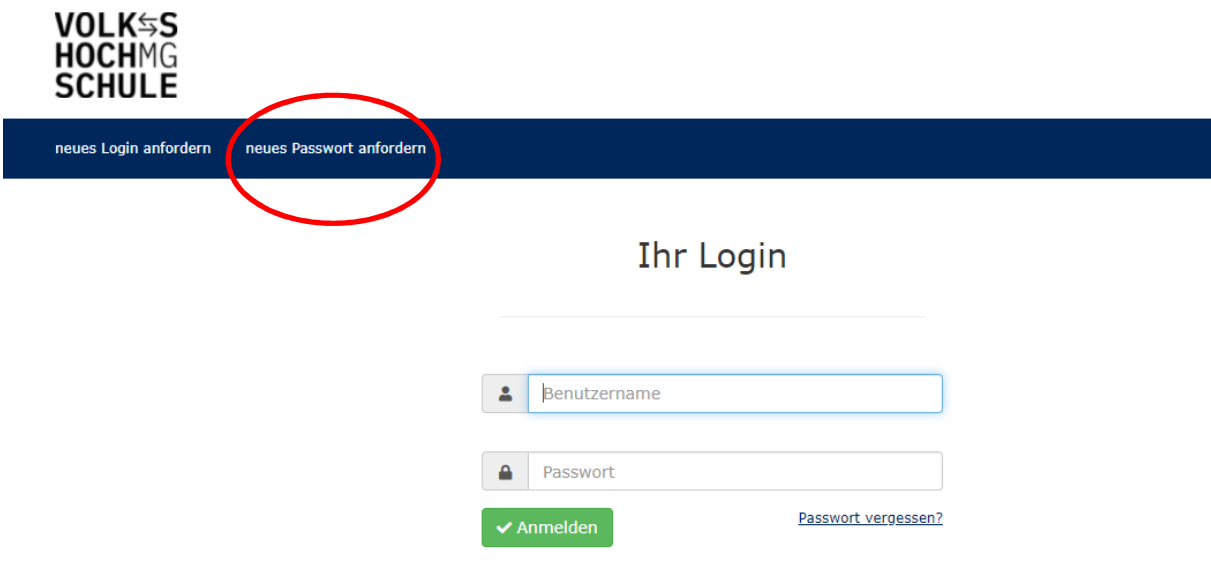

6. Jetzt geben Sie Ihren Benutzernamen, den Sie von der Verwaltung zugeschickt bekommen haben ein. Wählen Sie ein Wunsch-Passwort entsprechend der nebenstehenden Erläuterung.

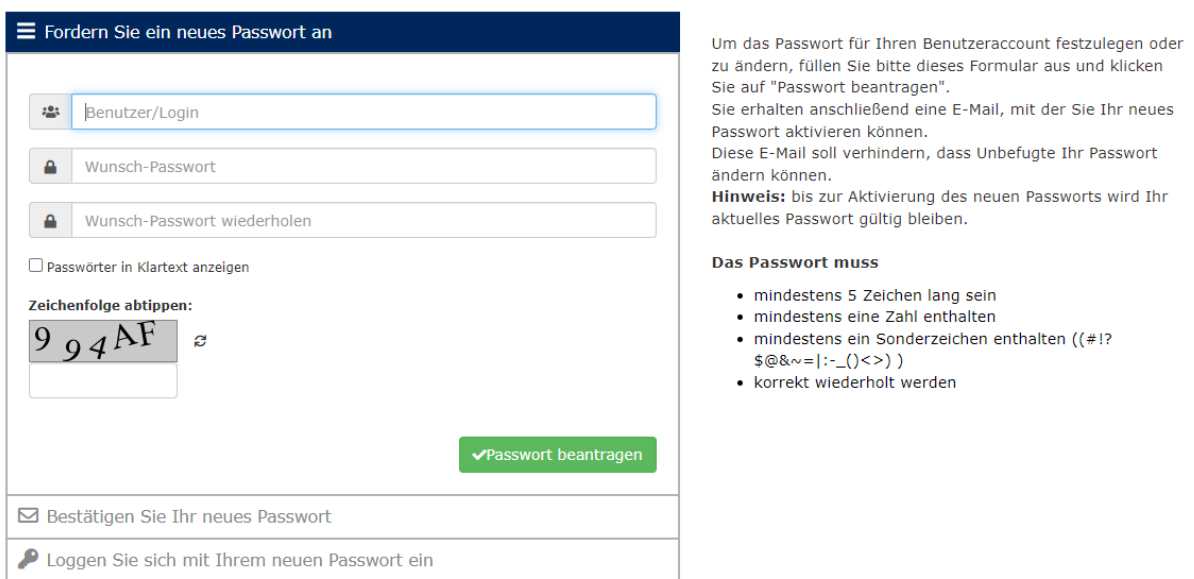

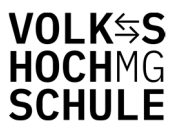

Wenn Sie alles richtig eingegeben haben, erscheint folgende Meldung:

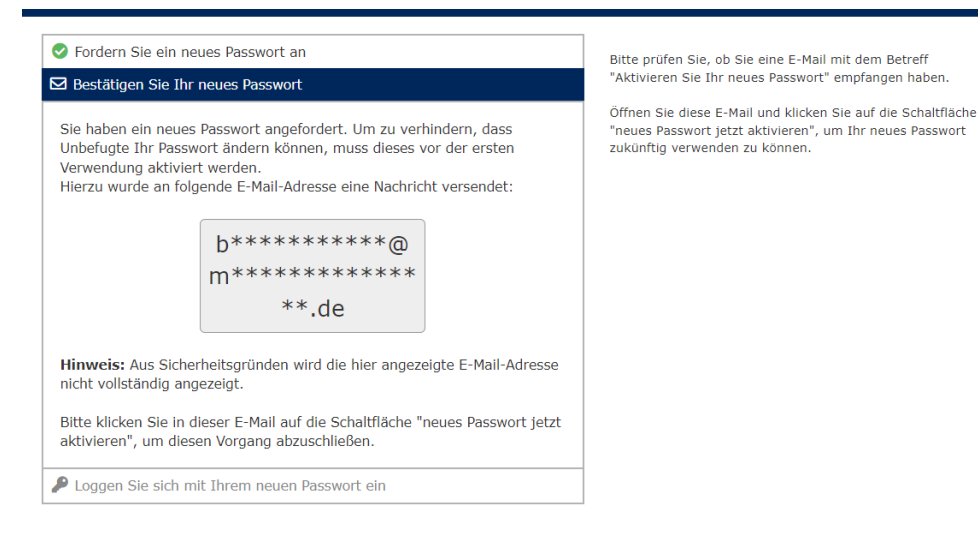

## Sie erhalten dann folgende E-Mail.

Sehr geehrte Frau Weber,

für Ihren Benutzeraccount unter http://vhs-mg.de/wp-content/kuferweb/kufertools/index.php wurde ein neues Passwort beantragt

Sollten Sie kein neues Passwort angefordert haben, ignorieren Sie diese E-Mail, und klicken Sie keinesfalls auf den Aktivierungs-Link. Falls Sie den Link versehentlich dennoch geöffnet haben, social distributions of a subsequent and the processes of the state of the state of the state of the state of the state of the state of the state of the state of the state of the state of the state of the state of the stat

Passwort aktivieren

Sollten Sie ein neues Passwort beantragt haben, klicken Sie bitte auf die nachfolgende Schaltfläche, um dieses Passwort zu aktivieren:

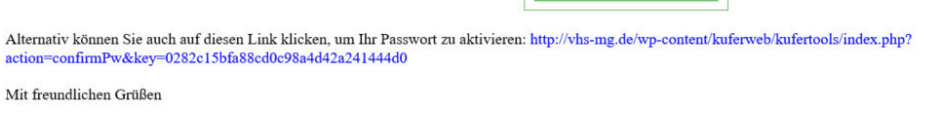

Ihre Volkshochschule der Stadt Mönchengladbach

## Wenn Sie auf "Passwort aktivieren" klicken, öffnet sich folgendes Fenster.

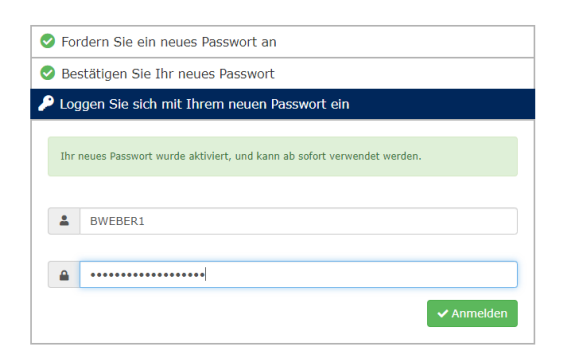

9. Jetzt melden Sie sich mit Ihrem Benutzernamen und Ihrem Passwort an.

Die Registierung ist damit abgeschlossen. Nun können Sie sich mit dem Benutzernamen, den Sie zugeschickt bekommen haben und dem Passwort, dass Sie sich gegeben haben, im Webtool anmelden.

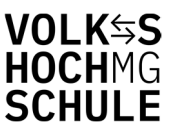

10. Nach erfolgreicher Anmeldung, sehen Sie Ihre Kurse. (Es folgt ein Beispiel)

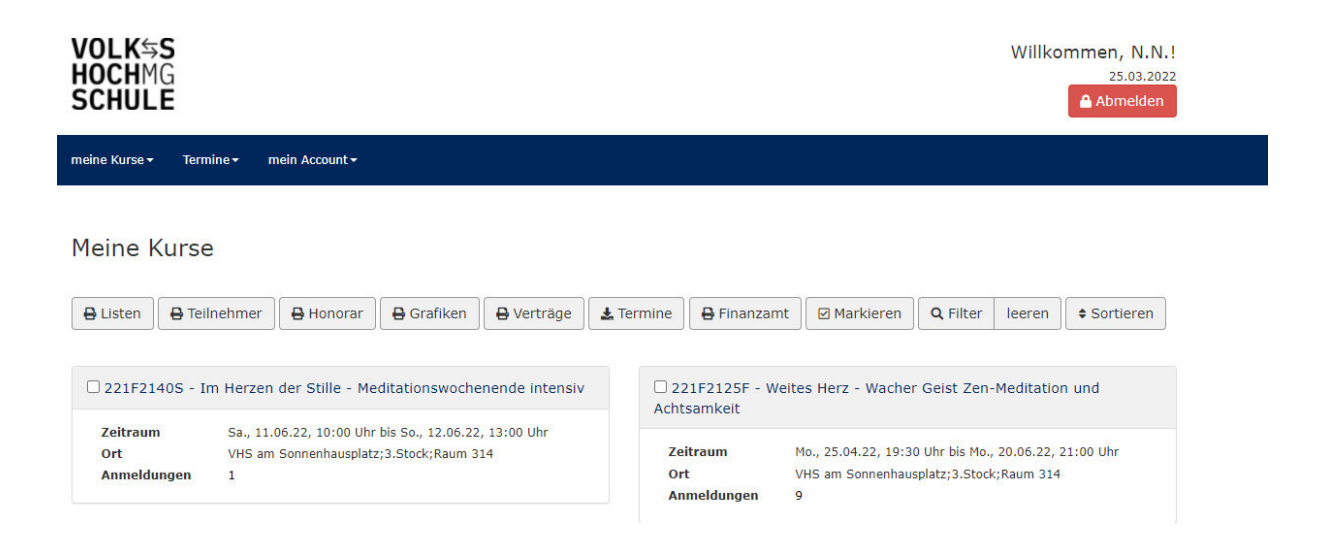

11. Klicken Sie auf den Kurs, um sich die Anwesenheitsliste auszudrucken. Es erscheint nachfolgendes Fenster.

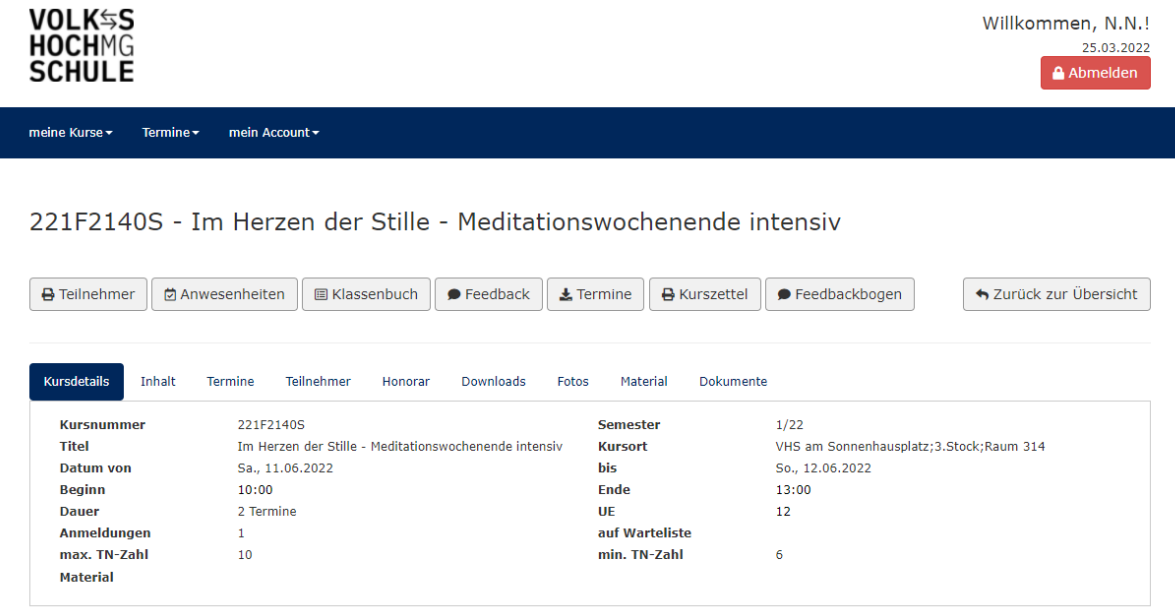

12. Jetzt klicken Sie auf Teilnehmer und dann erhalten Sie die folgende Auswahl:

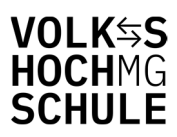

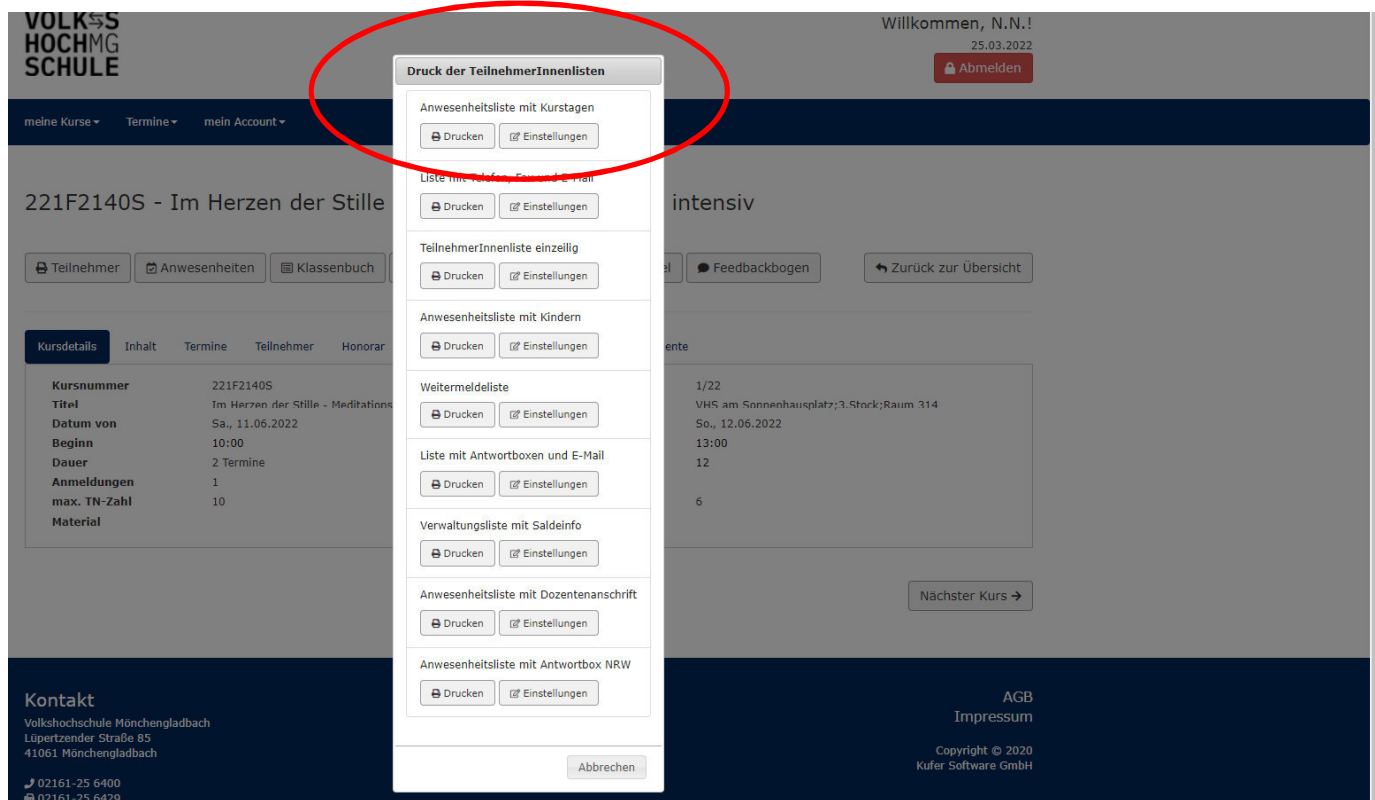

Hier können Sie sich alle Listen ausdrucken, die Sie benötigen. Sollte es dennoch Probleme geben, stehen wir (Frau Weber) mit Rat und Tat zu Seite.